## INSTRUCTIONS FOR FILLING IN THE APPLICATION FORM

(Students enrolled in Bachelor, Master degree courses)

### ENTER THE PAGE HTTPS//:WWW.MOBILITY.UNINA.IT

FROM THE MENU ON THE RIGHT (ICON MADE UP OF THREE HORIZONTAL LINES) CLICK ON LOGIN

ENTER USING YOUR UNINA CREDENTIALS (EXAMPLE: USERNAME MARIO.ROSSI@STUDENTI.UNINA.IT, THEN YOUR PASSWORD IN USE)

2

(3)

WAIT FOR YOUR DATA TO BE CHARGED

IN CASE YOU HAVE MORE THAN ONE CAREER (I.E. BACHELOR AND MASTER), SELECT FROM MENU "ALTRE CARRIERE" AND THE ACTIVE ONE

4

5

IN THE MENU ON YOU RIGHT SELECT "MOBILITÀ INTERNAZIONALE"
AND THEN "BANDI DI MOBILITÀ"

SELECT YOUR DEPARTMENT FROM THE LIST CLICKING ON THE ICON ON YOUR RIGHT

6

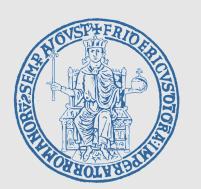

# INSTRUCTIONS FOR FILLING IN THE APPLICATION FORM

(Students enrolled in Bachelor, Master degree courses)

#### **FOLLOWING STEPS:**

FORM

FILL IN THE FIELDS RELATED TO ID

(DOCUMENT AND NUMBER), AND IBAN CODE

NUMBER OF YOUR BANK ACCOUNT;

FLAG THE CHECKBOX ON YOUR LEFT AND THEN FILL

IN THE BOXES ON YOUR RIGHT

SELECT THE DESTINATION/S YOU INTEND TO COMPETE FOR IN ORDER OF PREFERENCE FROM ONE TO TEN, YOU MUST CHOOSE AT LEAST ONE (DEPARTMENTS OF LAW AND HUMANITIES HAVE A DIFFERENT NUMBER OF CHOICES, THAT YOU CAN SEE ON THE TABLE OF YOUR DEPARTMENT (WHERE ALL DESTINATIONS ARE LISTED)

CONFIRM YOUR APPLICATION

#### **UPLOAD THE DOCUMENTS (WHERE AND IF POSSIBLE)**

Only students attending the Department of Political Sciences and Humanities can upload their language proficiency certificates starting from the B2 level (do not upload lower level certificates)

### PRINT THE APPLICATION

Print the application and keep the pdf
ATTENTION: Print of the application is the official confirmation, after
"print" the application can not be modified or deleted.

The programme allows you to print a "promemoria", including all your data that still allowsyou to make changes.

WITH FURTHER NOTICES THE INTERNATIONAL OFFICE WILL PROVIDE INSTRUCTIONS CONCERNING THE ACCEPTANCE/REFUSAL OF THE DESTINATIONS ASSIGNED.

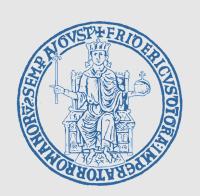